### MON **COMPTE** FORMATION

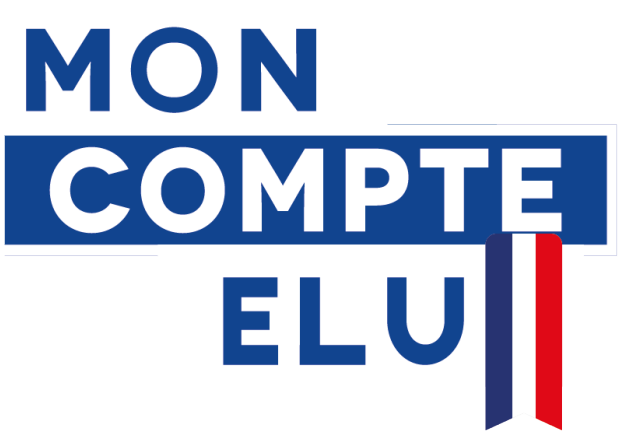

# **MOBILISER SON DIF Guide pratique à l'attention des élus de Gironde**

Décembre 2022

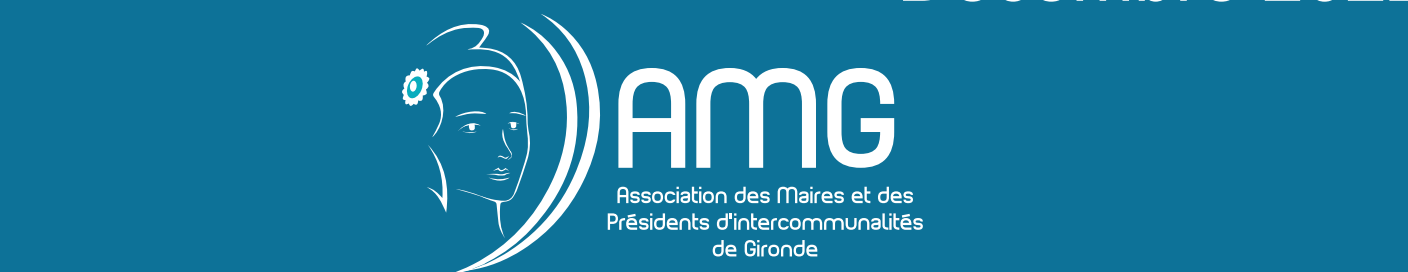

## **Mobiliser votre DIF : 3 étapes**

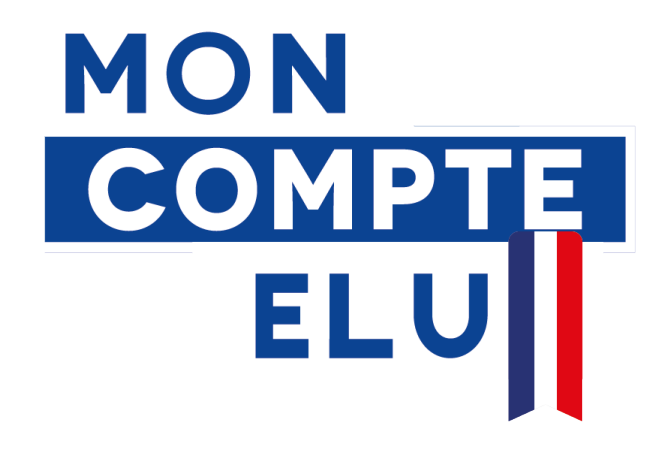

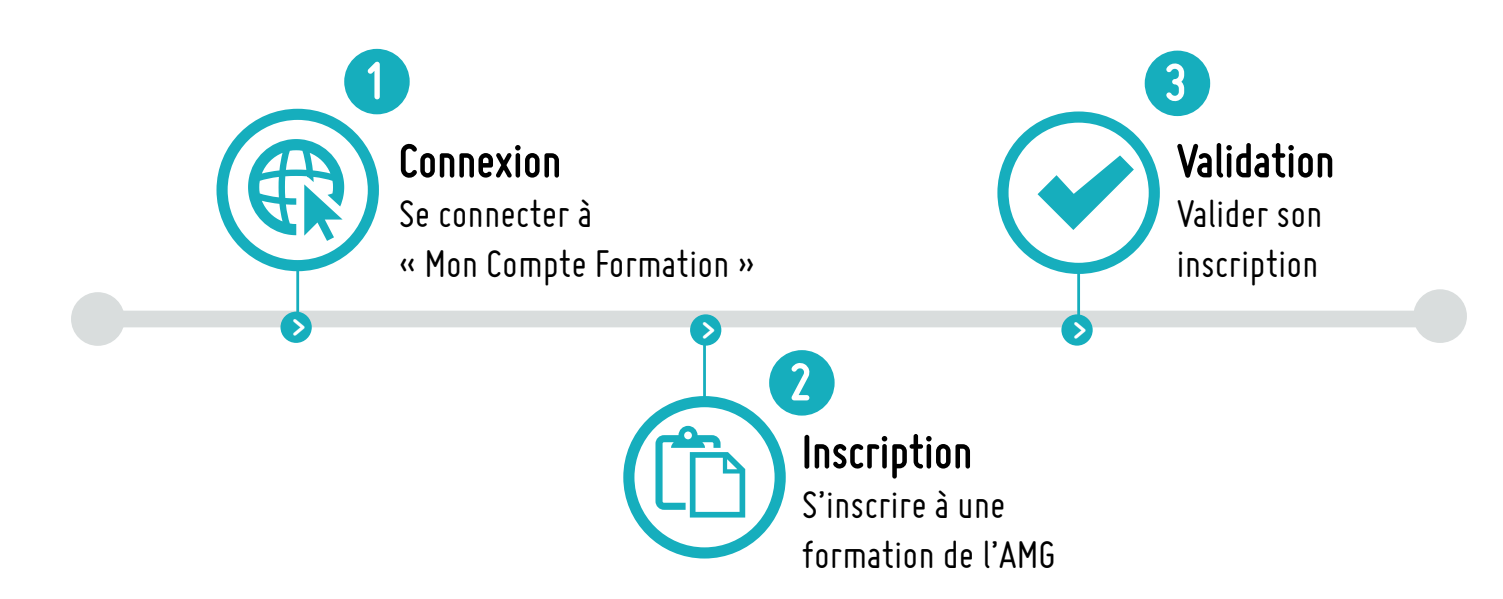

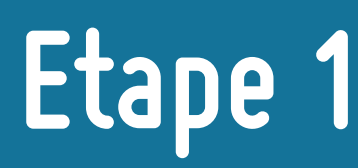

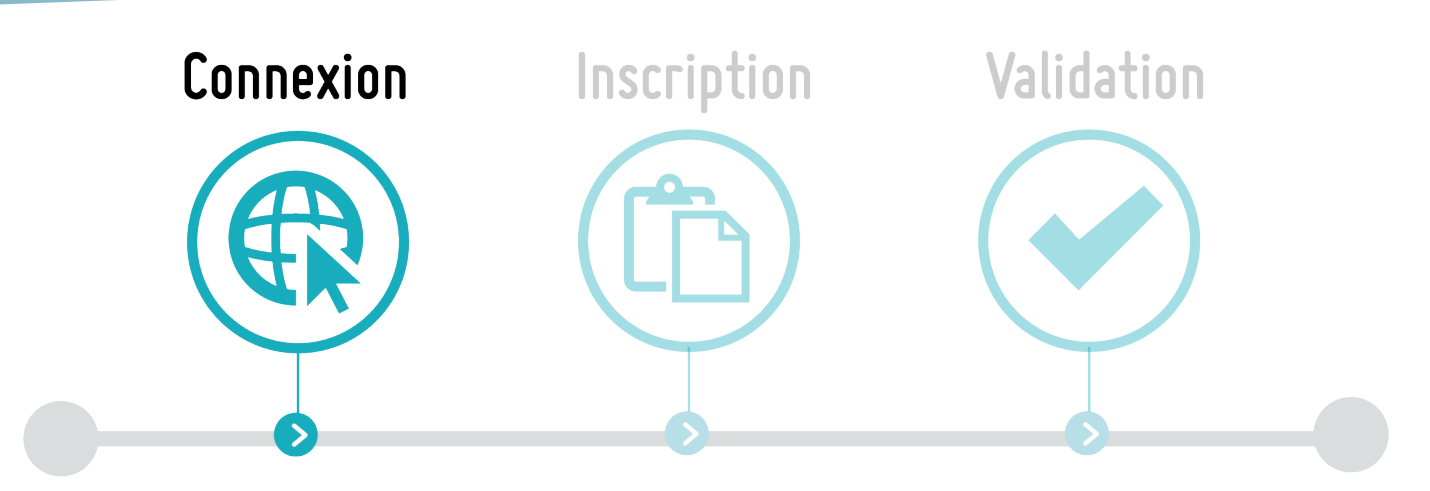

### **Se connecter à « Mon Compte Formation »**

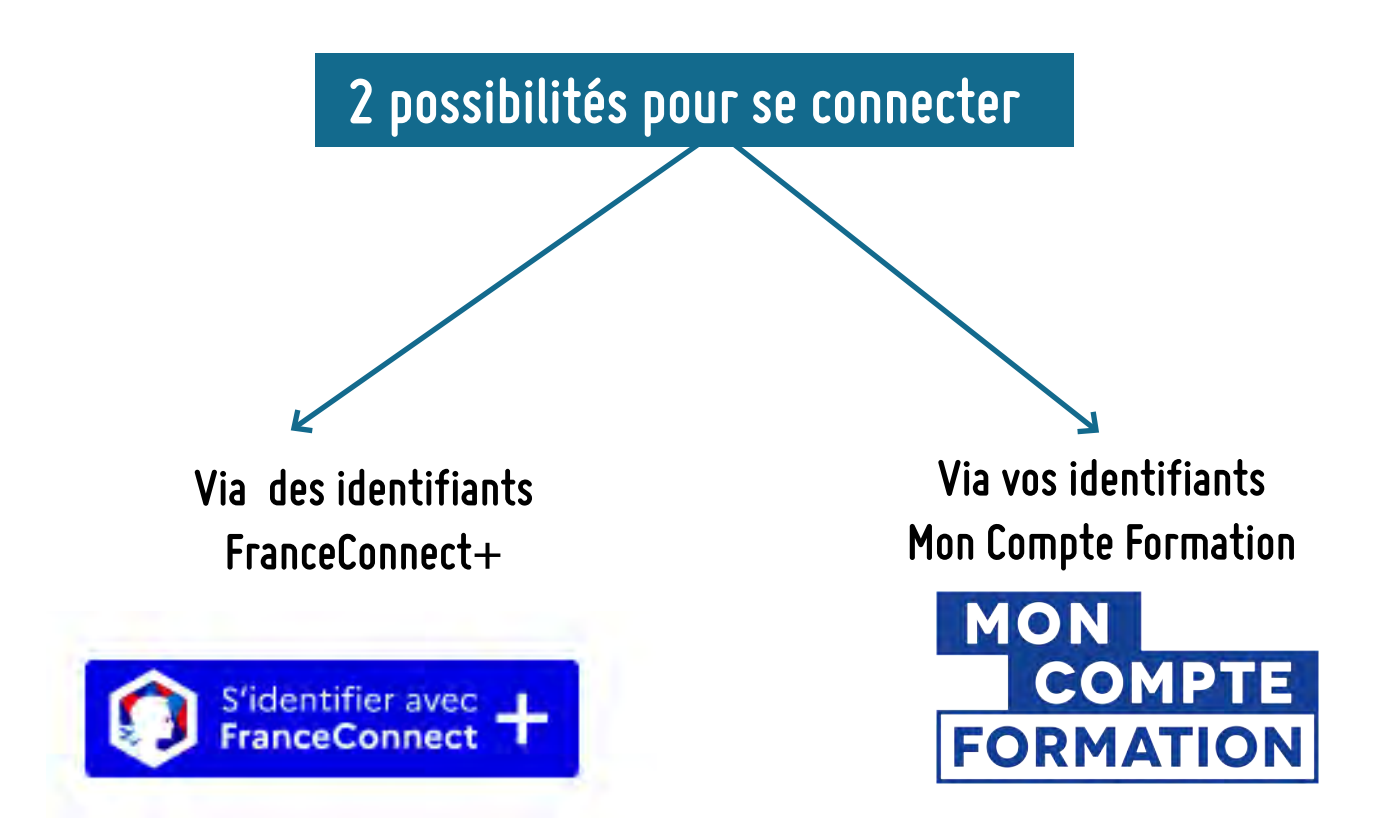

### **Connexion via FranceConnect+**

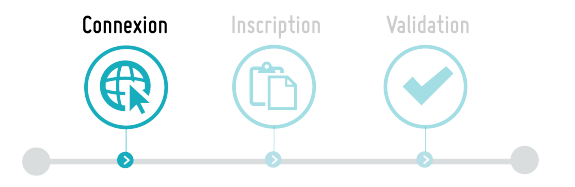

#### **1 >** Accéder à la page internet Mon Compte Formation

**https://www.moncompteformation.gouv.fr/espace-prive/html/#/compte-utilisateur/connexion**

#### **2 >** Cliquer sur **"S'identifier avec FranceConnect+"**

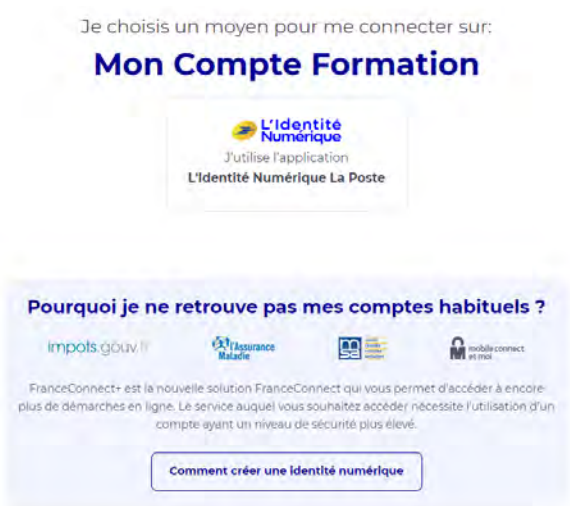

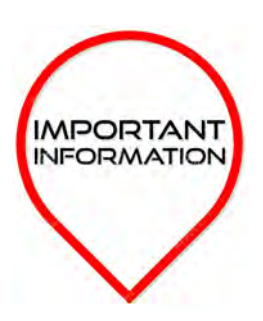

#### **Nouvelle étape : Créer son identité numérique "France connect +"**

**INFORMATION** Depuis le 25 octobre, il n'est plus possible d'accéder au portail « Mon compte élu », sans avoir créé une identité numérique « France connect+ ».

> Le ministère chargé des Collectivités territoriales a mis à disposition des élus une « foire aux questions » (FAQ) consacrée à l'identité numérique La Poste :

#### **https://www.amf.asso.fr/m/document/fichier.php? FTP=b148463a9421f241ade17a70b68847c4.pdf&id=41427**

La procédure peut se faire de plusieurs manières : soit entièrement en ligne, à l'aide d'un smartphone, soit en se rendant dans un bureau de poste (ou bien passer par les maisons France services) ou bien soit en prenant rendez-vous avec un facteur. Lors de l'inscription en ligne sur le site https:// [lidentitenumerique.laposte.fr/, une option est proposée pour prendre rendez-vous av](https://lidentitenumerique.laposte.fr/)ec un facteur.

Une Hotline (plateforme téléphonique d'assistance) est également à la disposition des élus : le 09 69 39 02 77, du lundi au vendredi de 8 h 30 à 19 h en semaine et de 8 h 30 à 13 h le samedi. Lors de leur appel, il faut préciser être élu et un conseiller dédié sera disponible.

**3 >** Lorsque vous disposez de votre identité numérique, il convient de renseigner son numéro de téléphone pour se connecter et valider la demande de connexion.

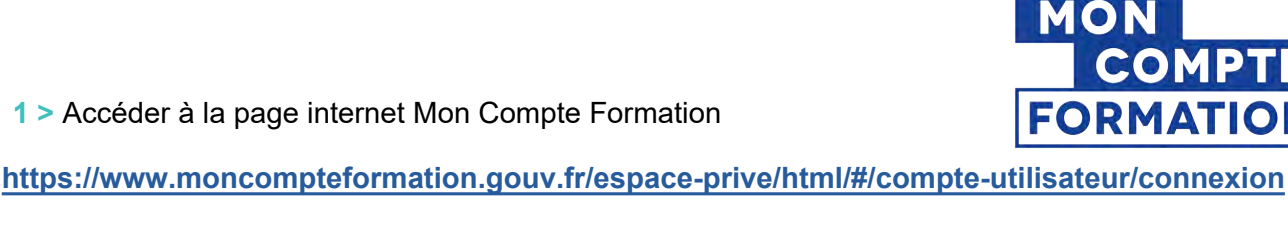

**Connexion via Mon Compte Formation**

**Uniquement si vous disposez déjà d'un compte**

**2 >** Saisissez votre **numéro de sécurité sociale** et votre **mot de passe**

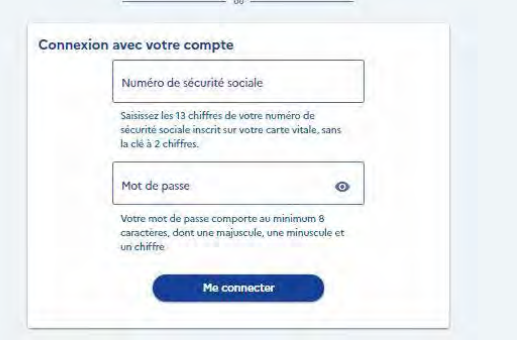

Connexion

**MOI** 

**FORI** 

Inscription

Validation

**3 >** Cliquer sur **"Me connecter»**

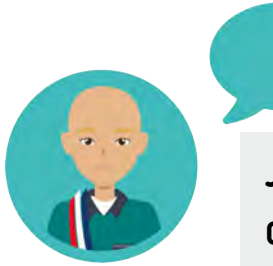

**Je n'ai pas encore ouvert de compte dans Mon Compte Formation : comment dois-je faire ?**

- **1 >** Accéder à la page internet Mon Compte Formation  **[https://www.moncompteformation.gouv.fr/espace-public/compte-elu](https://www.moncompteformation.gouv.fr/espace-prive/html/#/compte-utilisateur/connexion)**
- **2 >** Cliquer sur **"Créer mon compte"**

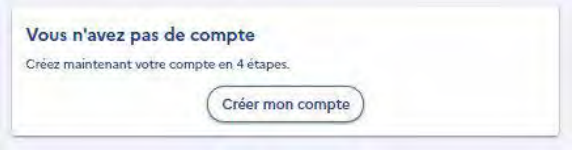

- **3 >** Rentrer votre identité et cliquer sur **"Etape suivante"**
- **4 >** Ajouter votre **numéro de téléphone** et votre **mail**
- **5 >** Renseigner votre **adresse**
- **6 >** Choississez un **mot de passe**

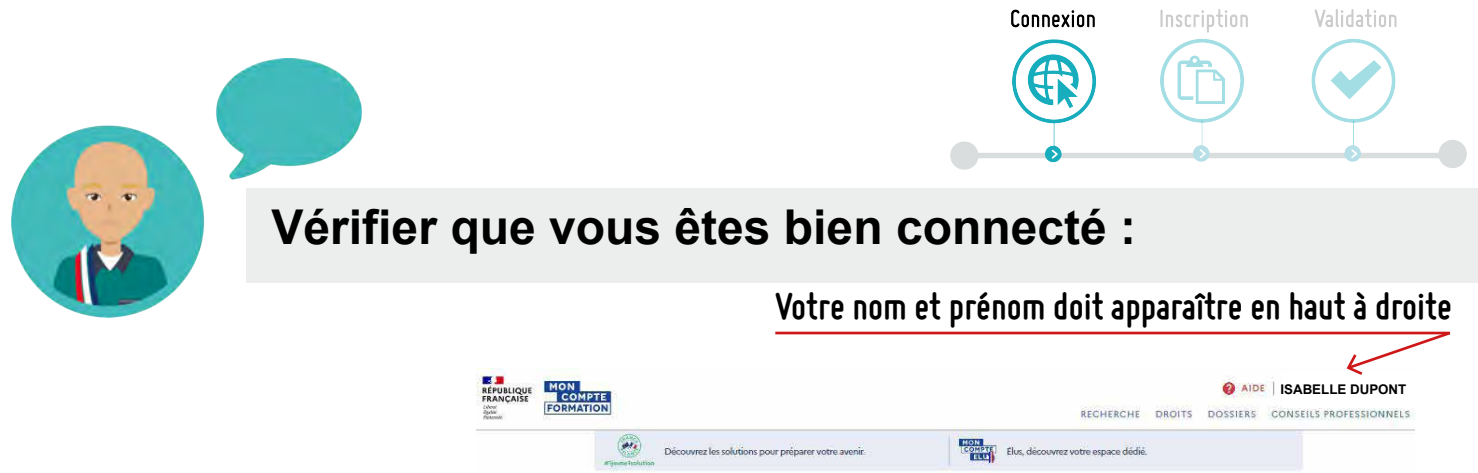

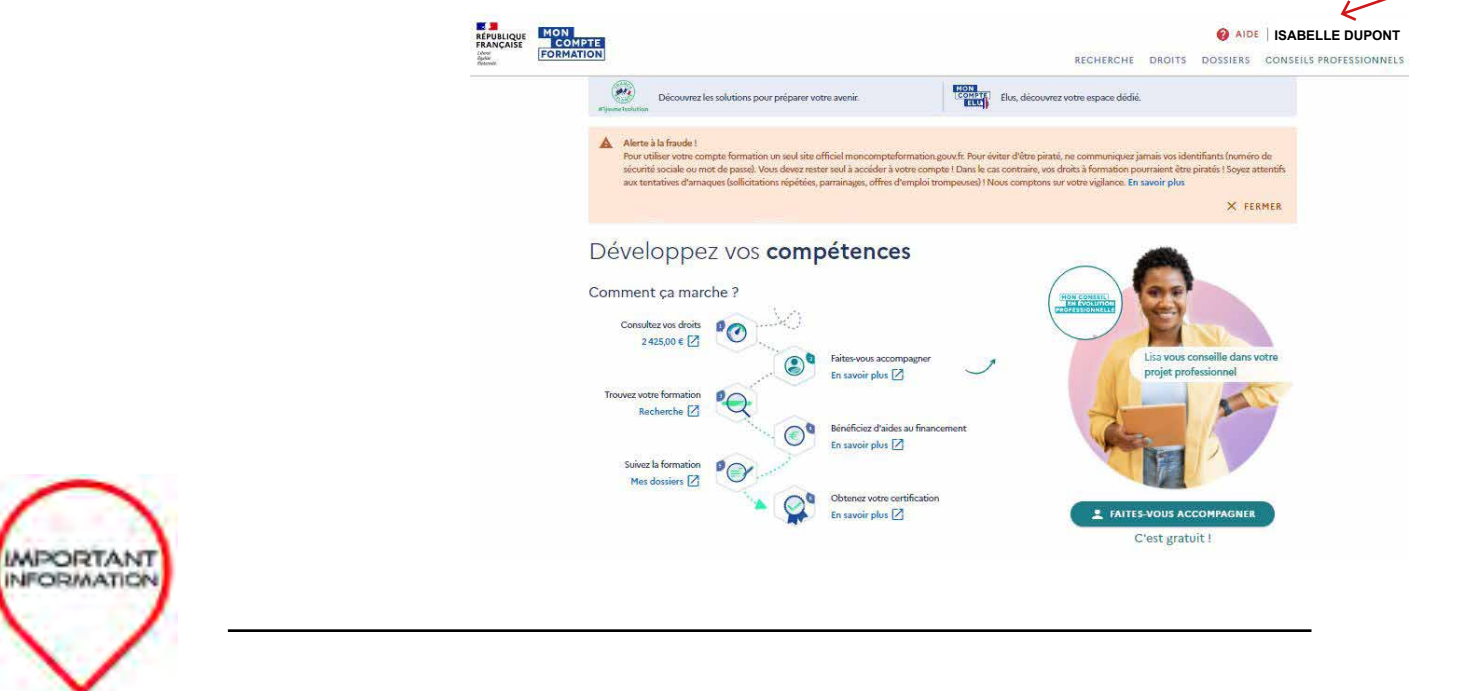

#### **Vérifier que Votre compte élu est présent sur Mon compte Formation**

#### **Cliquer sur l'onglet "DROITS"**

#### **Vous devez impérativement voir "Votre compte élu".**

Si ce n'est pas le cas, c'est que Votre compte élu n'est pas rattaché à Mon compte Formation, vous n'avez donc pas accès aux forma-tions liées à l'exercice du mandat.

Vous ne pouvez donc pas vous inscrire aux formations proposées par l'AMG notamment.

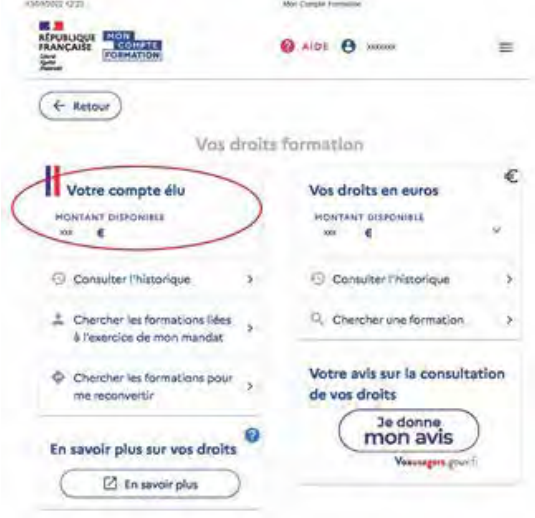

#### **Ce qu'il convient de faire pour rattacher votre compte élu à votre compte formation**

Contacter la Caisse des Dépôts (qui est seule compétente pour intervenir) par mail : dfp\_mcf\_gestion-des-droits-et-formations@caissedesdepots.fr

[Il convient de joindre :](http://dfp_mcf_gestion-des-droits-et-formations@caissedesdepots.fr
)

- les explications rencontrées (non visualisation de votre compte élu sur Mon compte Formation).
- une copie, scan, ou photo du recto et du verso de votre carte nationale d'identité, ou de votre passeport, de votre titre de séjour,
- Un document attestant votre fonction d'élu (tableau du conseil municipal, délibération d'élection, etc).

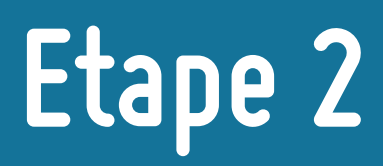

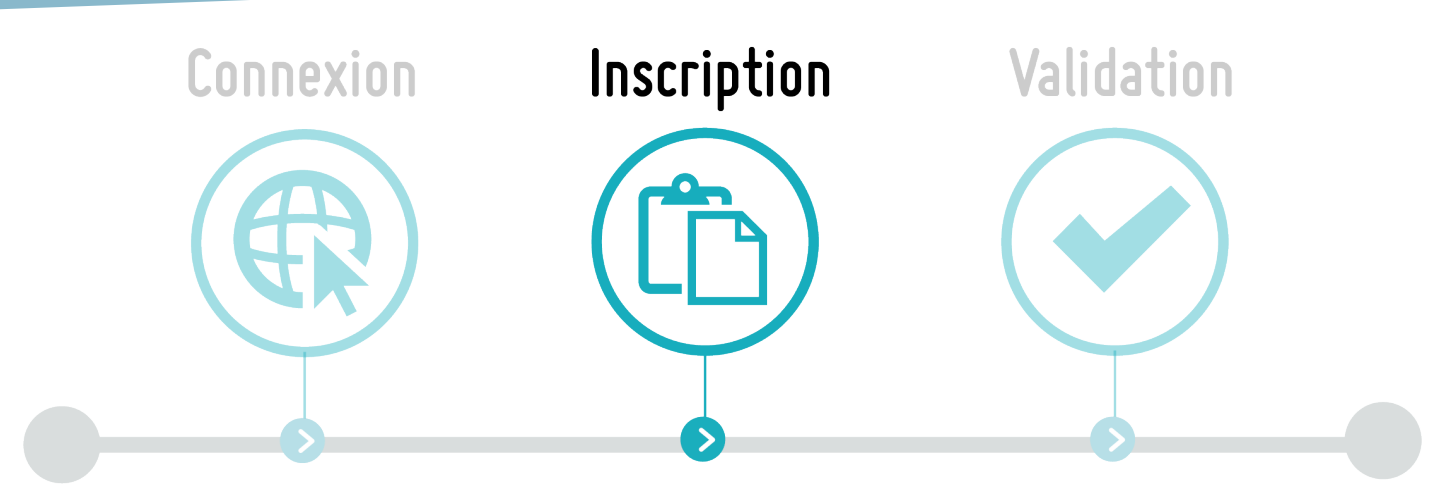

### **S'inscrire à une formation de l'AMG**

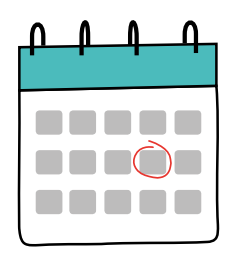

#### **Attention La demande d'inscription doit être faite au minimum 11 jours ouvrés avant la formation**

Sur le même moteur de recherche que celui avec lequel vous êtes connecté à Mon Compte Formation, il convient **d'ouvrir le lien de la formation sur une nouvelle page internet.** 

Le lien de la formation est disponible sur la page de chaque formation de l'AMG ou bien sur un mail reçu directement sur votre boîte mail.

#### **Ouvrir une nouvelle page internet**

Pour utiliser le même moteur de recherche afin de continuer à être connecté à Mon Compte Formation, il faut ouvrir plusieurs pages sur le même moteur de recherche.

**>** Se positionner sur un lien et Clique droit "Ouvrir le lien dans un nouvel onglet".

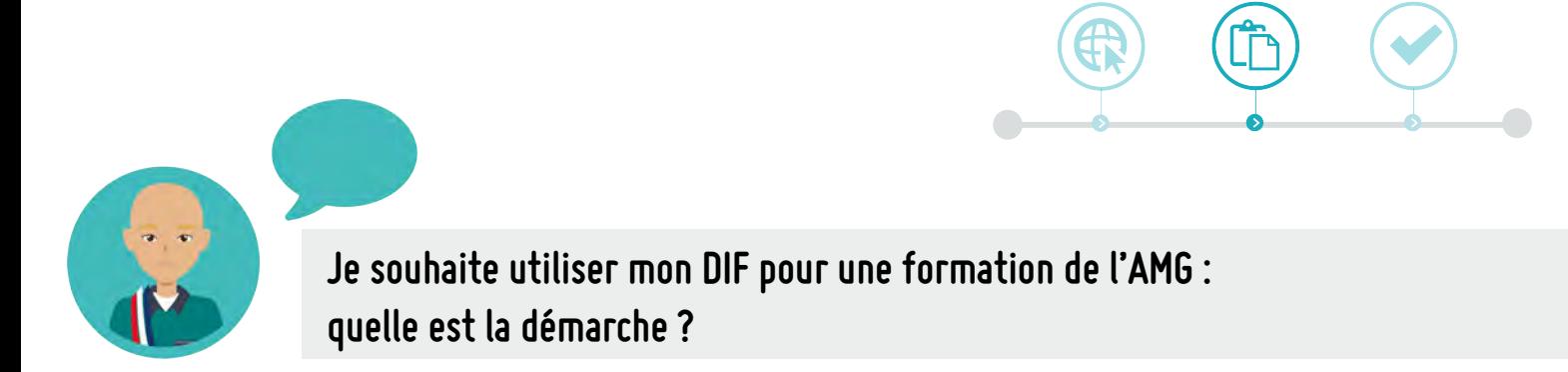

**1 >** Se rendre sur l'agenda de l'AMG et cliquer sur la formation qui vous intéresse :

#### **<https://www.amg33.fr/agenda/>**

**2 >** Cliquer sur le lien d'accès pour mobiliser votre DIF

Ce lien est le lien direct de la formation sur Mon Compte Formation

#### **Tarif**

70 $\ell$ ou 100 $\ell$ si DIF (Droit Individuel à la Formation)

Connexion

Possibilité de prendre le repas avec le groupe a l'issue de la formation

Pour mobiliser votre DIF (depuis le 7 janvier 2022), il est obligatoire de passer via la plateforme Mon<br>Compte Formation, pour cela, vous trouverez sous le lien suivant l'accès à cette formation :

Inscription

Validation

#### **Comment mobiliser votre DIF?**

1. Vous connecter à votre compte via FranceConnect (par le biais de vos identifiants d'impôts, sécurité sociale, etc) https://www.moncompteformation.gouv.fr/espace-public/compte-elu

2. Lorsque vous êtes connecté à votre compte, cliquer sur le lien de la formation w.fr/espace

prive/html/#/formation/recherche/38833975600032.05/38833975600032.01CULTUREBLAYAIS

3. Cliquer sur « Créer mon dossier d'inscription » dans la rubrique « Inscription a cette formation » .<br>4. Remplir les informations demandées et cliquer sur « Envoyee mon inscription «<br>Une fois les étapes validées, l'AMG va recevoir et valider votre inscription dans un délai de 2 jours ouvrés.

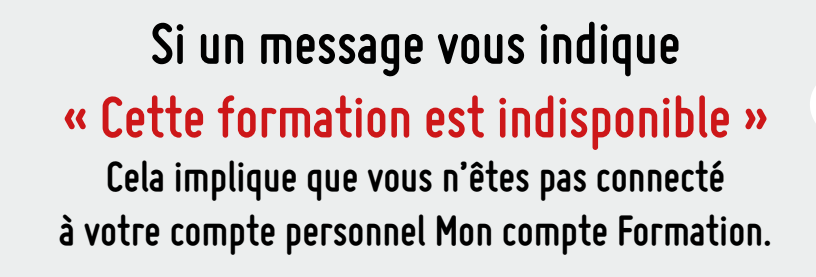

 $\mathbf{\hat{x}}$ 

**3 >** Cliquer Sur "Demande un devis" (en bas de la page)

"Si vous travaillez actuellement dans la fonction publique, mobilisez vos droits en contactant directement votre employeur" : Cliquer sur Valider

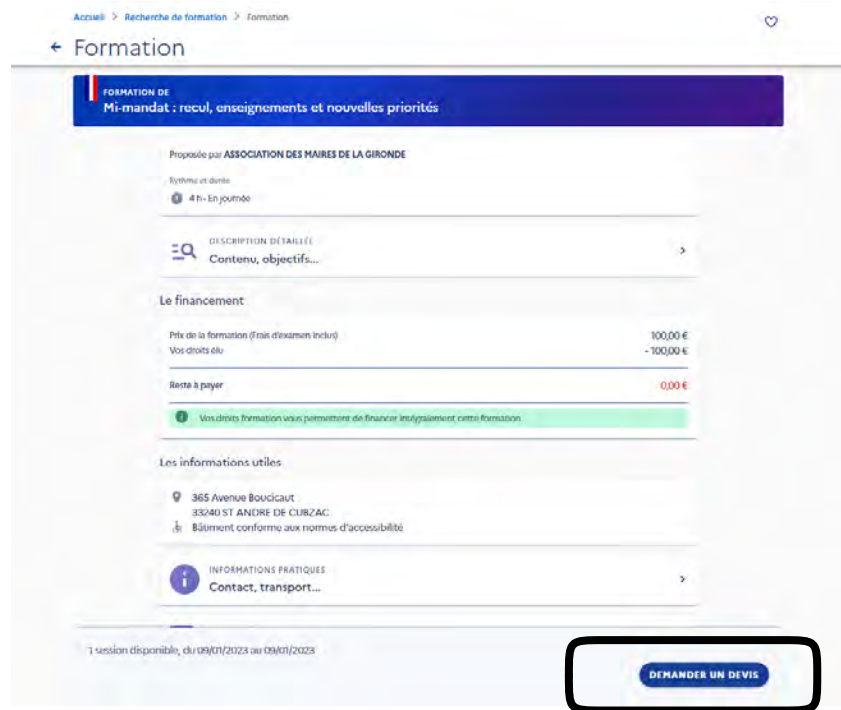

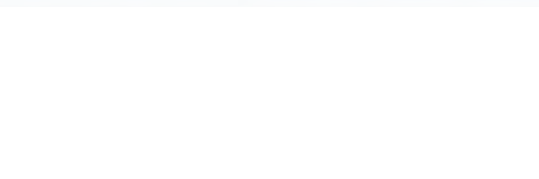

- **4 >** Vérifier les informations renseignées
- **5 >** Renseigner la **catégorie socioprofessionnelle**

**10 >** Renseigner **l'objectif de la formation : "Je souhaite acquérir des savoirs de base et des compétences clés".**

**11 >** Cliquer sur **"Envoyer mon inscription"**

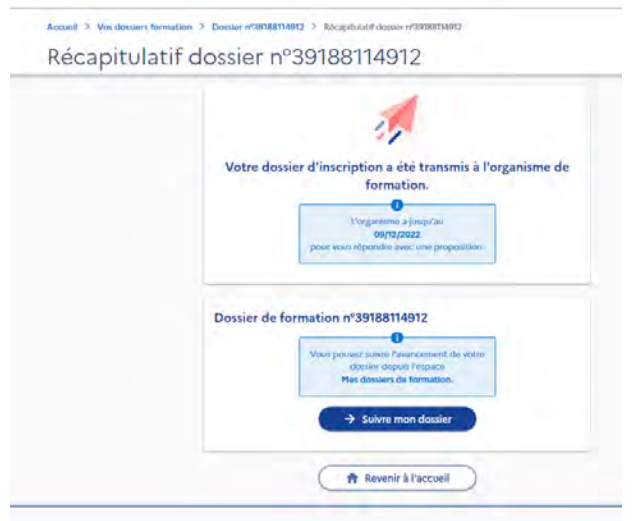

**Vous avez bien envoyé votre demande d'inscription à l'AMG.**

**L'AMG a 2 jours ouvrés pour répondre à votre demande d'inscription.**

**Vous serez informé de la réponse de l'AMG par mail et en vous rendant sur Mon Compte Formation.**

**Comment puis-je avoir des informations sur mes inscriptions aux formations ?**

#### **1 >** Cliquer sur Dossiers - Vous visualisez l'état d'avancement de vos inscriptions

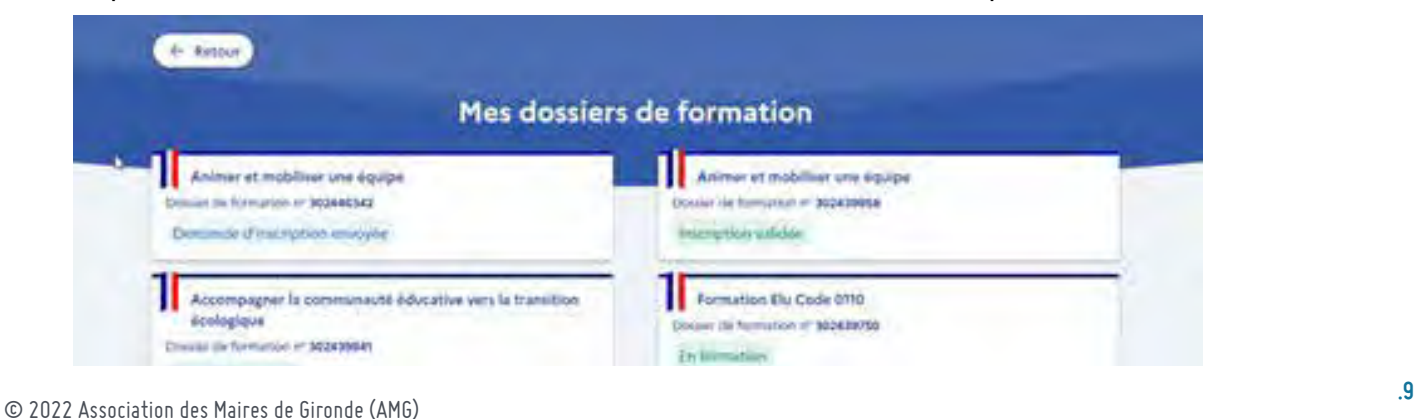

## **Etape 3**

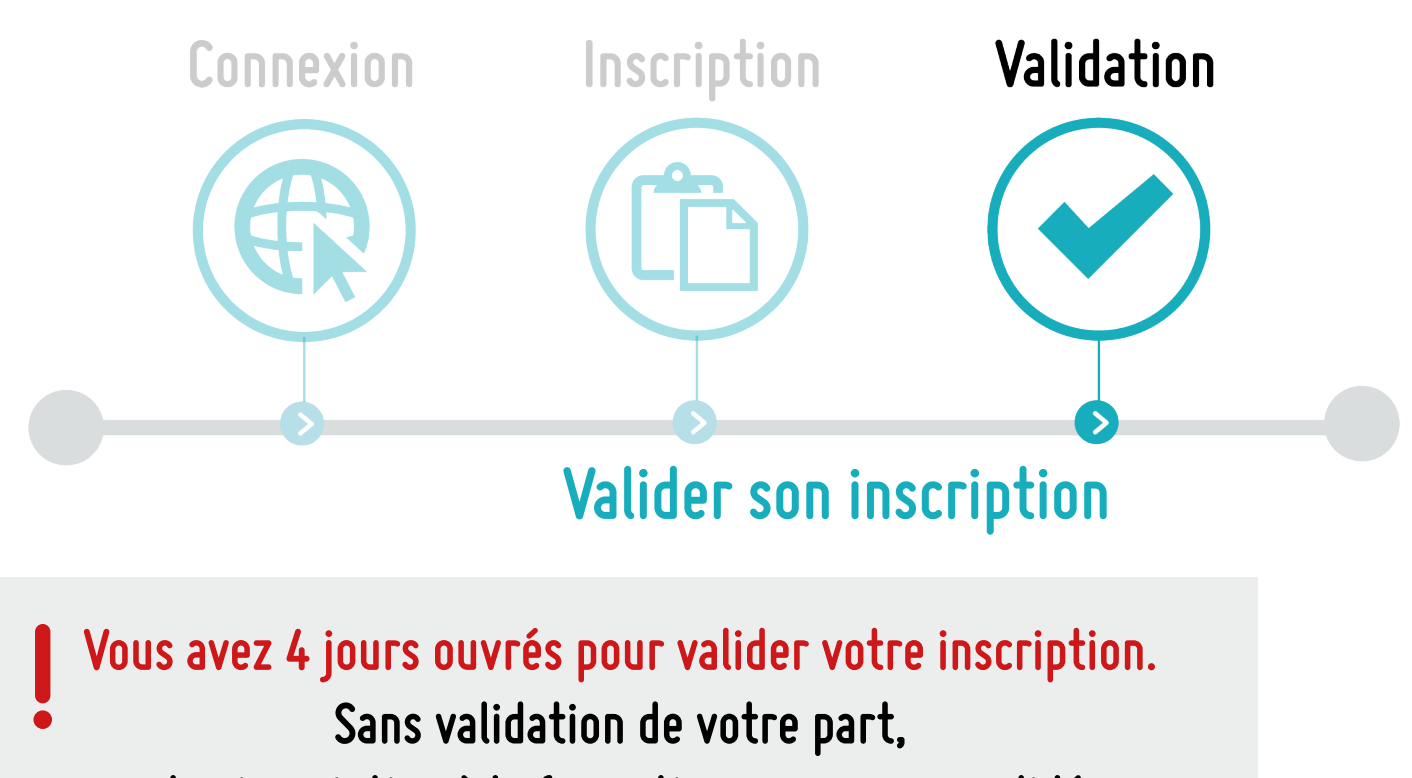

**votre inscription à la formation ne sera pas validée.**

**1 >** Vous avez reçu un mail de Mon Compte Formation vous informant que vous avez reçu une **proposition de l'organisme de formation. Il s'agit de la réponse à votre demande d'inscrition.** 

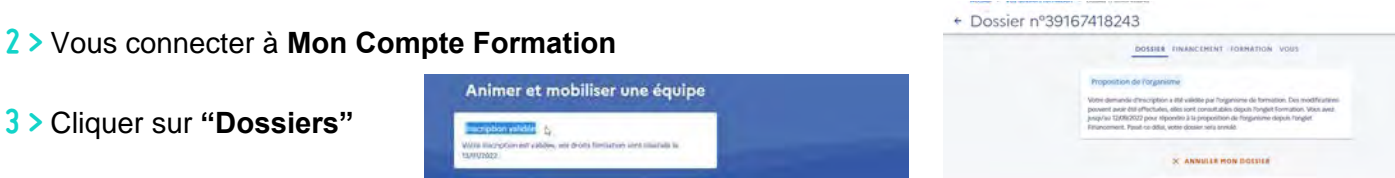

**4 > Cliquer sur la formation** pour laquelle vous avez reçu une proposition de l'organisme de formation

**5 >** Cliquer sur **"Financement",** compléter si la formation se déroule sur votre temps de travail, **cocher** "Je donne mon accord pour mobiliser les ...€ de droits à la formation pour financer cette formation"

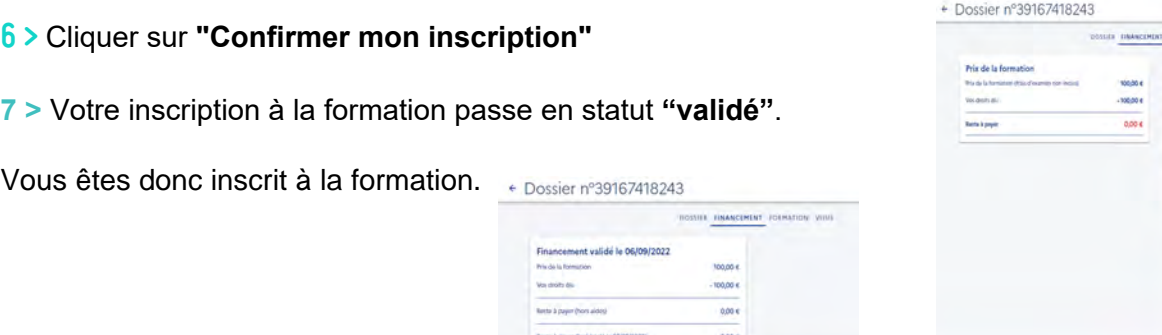

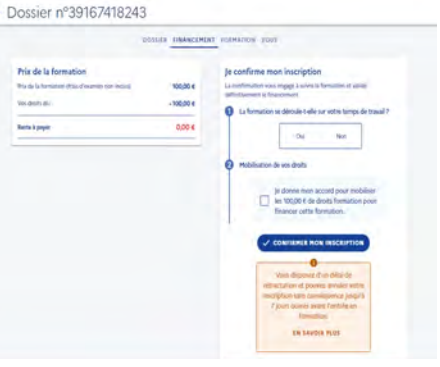

## **Questions diverses**

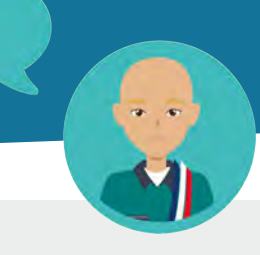

#### **Puis-je annuler mon inscription à la formation ?**

#### **ANNULATION DE L'INSCRIPTION PAR LE STAGIAIRE 7 JOURS OUVRÉS OU PLUS AVANT LA DATE DE DEBUT DE LA FORMATION**

Toute annulation d'inscription par le Stagiaire, intervenant 7 jours ouvrés ou plus avant la date de début de la formation ne donne lieu à aucune indemnité d'annulation pour l'Organisme de formation.

#### **ANNULATION DE L'INSCRIPTION PAR LE STAGIAIRE MOINS DE 7 JOURS AVANT LA DATE DE DE-BUT DE LA FORMATION**

Toute annulation d'inscription par le Stagiaire, intervenant moins de 7 jours ouvrés avant la date de début de la formation, donne lieu à un **versement d'indemnités d'annulation** à l'Organisme de formation, d'un montant égal à **5%** du prix de la formation indiquée sur la Commande. Lorsque l'annulation de l'inscription par le Stagiaire intervient pendant son délai de rétraction ou qu'elle est justifiée par un cas de force majeure, elle ne donne lieu à aucune indemnité d'annulation pour l'Organisme de formation.

#### **Et si je ne me présente pas à la formation, quelles sont les conséquences financières ?**

#### **NON PRESENTATION DU STAGIAIRE A LA DATE DE DEBUT DE LA FORMATION**

La non-présentation du Stagiaire à la date de début de la formation, sans annulation préalable, donne lieu à un versement d'indemnités d'annulation à l'Organisme de formation d'un montant égal à 5% du prix de la formation indiquée sur la Commande. Lorsque la non-présentation du Stagiaire à la date de début de la formation est justifiée par un cas de force majeure, elle ne donne lieu à aucune indemnité d'annulation pour l'Organisme de formation.

Les cas de force majeure sont indiqués article 6.2 des conditions générales.

#### **INTERRUPTION OU D'ABANDON DE LA FORMATION PAR LE STAGIAIRE**

Toute interruption ou abandon de la formation, par le stagiaire après son commencement donne lieu à un versement d'indemnités d'annulation à l'Organisme de formation\* - calcul du montant :

- En cas d'assiduité du stagiaire inférieure à 25%, une indemnité forfaitaire correspondant à 25% du prix de la formation indiquée sur la Commande est versée à l'Organisme de formation.
- En cas d'assiduité du stagiaire comprise entre 25% et 80%, le prix payé est calculé au prorata de l'assiduité du Stagiaire.
- En cas d'assiduité du stagiaire strictement supérieure à 80%, la formation effectuée par l'OF est considé-•rée comme entièrement réalisée et 100% du prix de la formation indiquée sur la Commande est versé à l'Organisme de formation.

L'interruption ou l'abandon de la formation par le stagiaire justifiée par un cas de force majeure donne lieu à un paiement de l'organisme de formation dont le montant est calculé au prorata de l'assiduité du Stagiaire.

Le versement des indemnités d'annulation est soumis aux conditions suivantes :

- Présenter un indicateur de suivi de la prestation correspondant à un taux d'abandon inférieur à 10% des stagiaires présents à moins de 25% de la formation ;

- Attester d'un système de relance des Stagiaires, en cas d'assiduité partielle des stagiaires - contrôle renforcé du service fait (demande de transmission systématique des pièces justificatives).

### **Résumé**

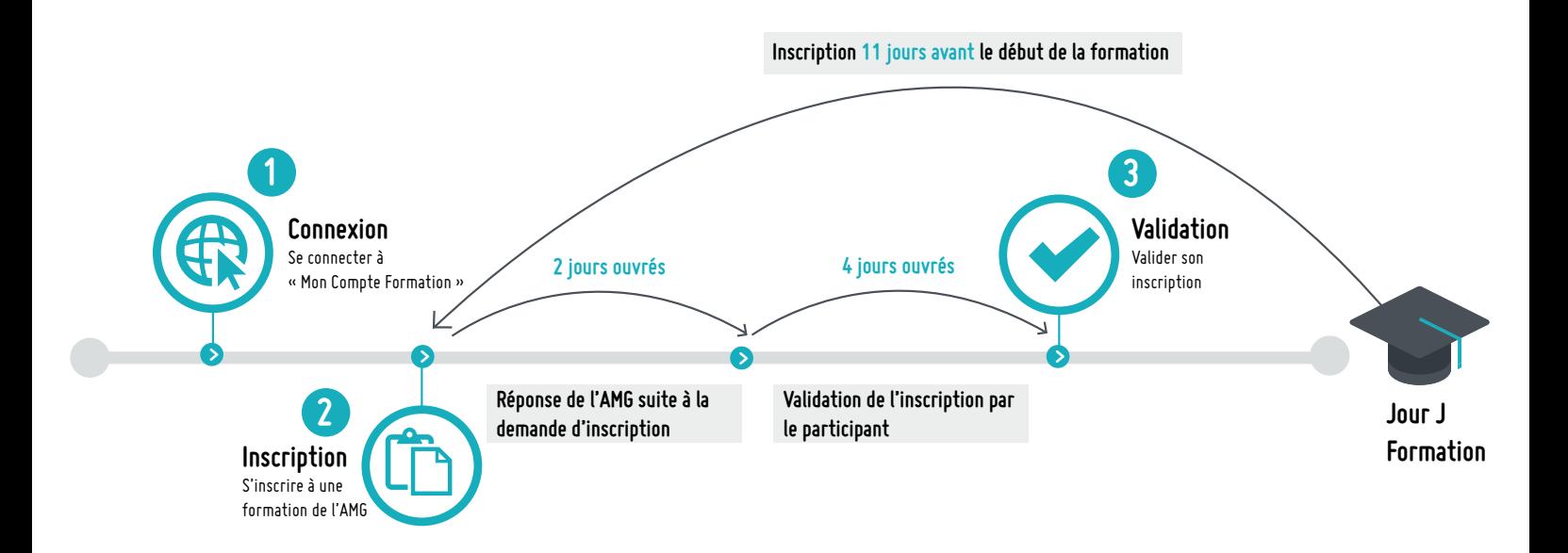

**Ce guide a été rédigé et mis en page par l'ASSOCIATION DES MAIRES ET DES PRÉSIDENTS D'INTERCOMMUNALITÉS DE GIRONDE (AMG).** 

**Toute REPRODUCTION EST INTERDITE sans l'accord de l'AMG.**

**L'Association des maires et des Présidents d'intercommunalités de Gironde reste à votre écoute pour toutes questions.**

**05 56 07 13 50 - [contact@amg33.fr](mailto:contact@amg33.fr)**

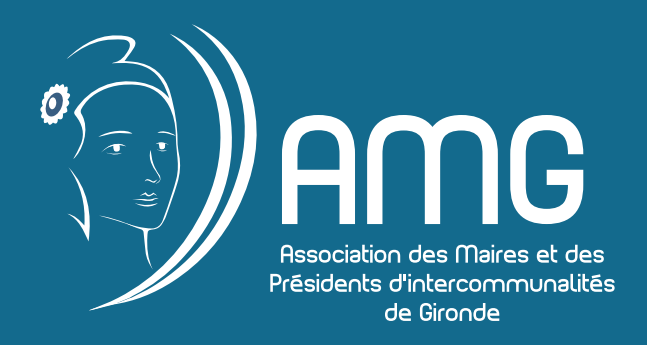